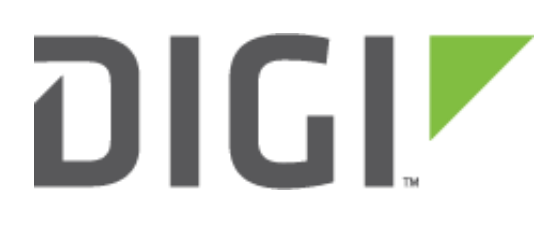

# **Quick Note**

## Configure an IPSec VPN tunnel between a Digi TransPort LR router and a Digi Connect gateway.

**Digi Technical Support**

**20 September 2016**

## **Contents**

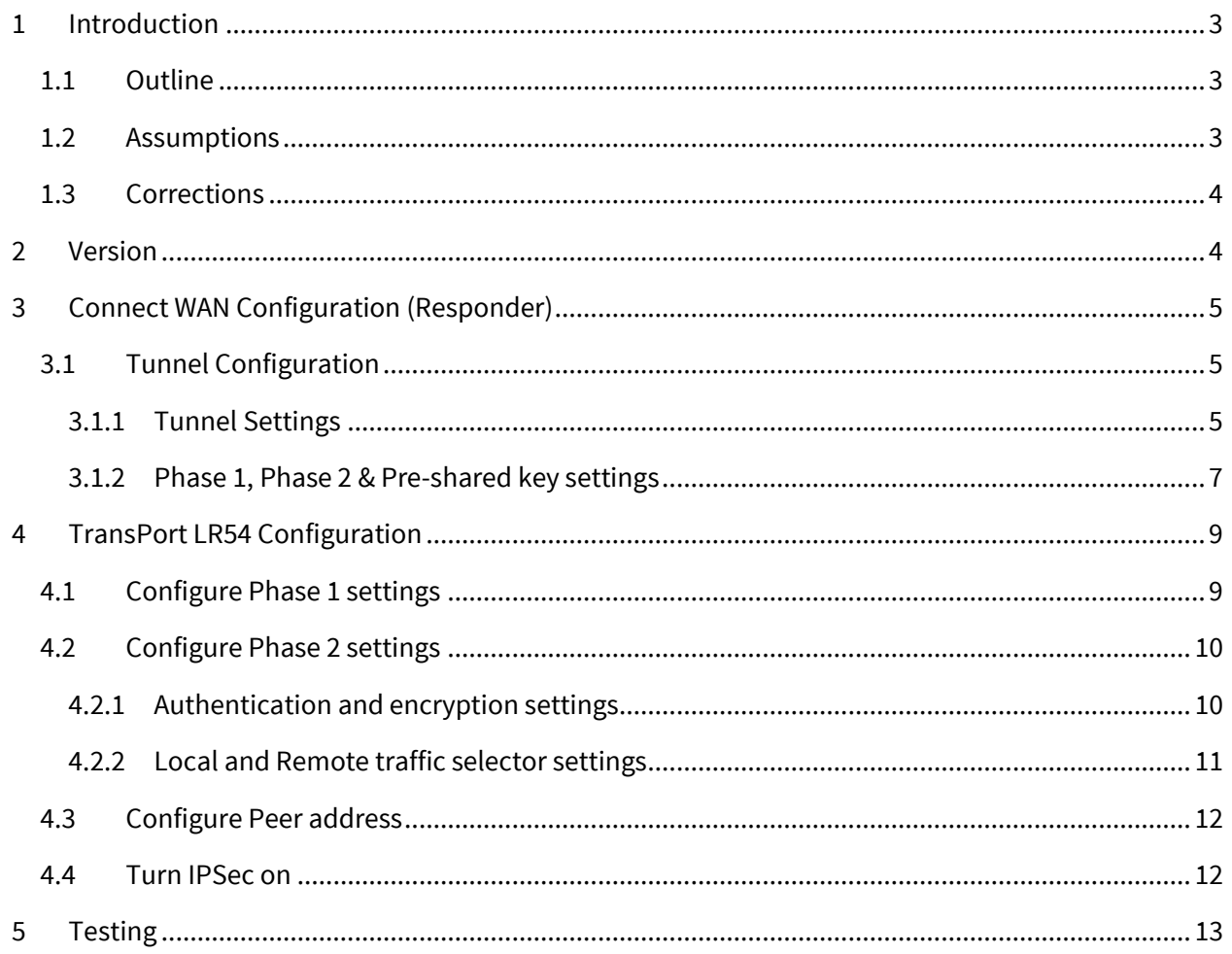

## <span id="page-2-0"></span>**1 INTRODUCTION**

## <span id="page-2-1"></span>**1.1 Outline**

This document will describe how to configure an IPSec VPN tunnel between a TransPort LR54 as the Initiator and a Connect WAN 3G as the Responder. The document will assume that WAN connectivity is configured and available on both units.

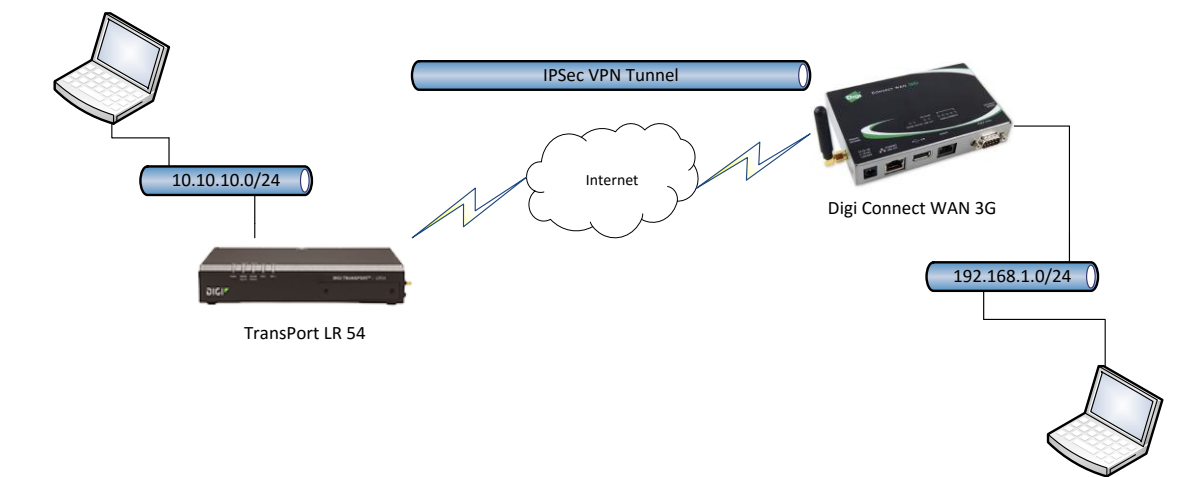

## <span id="page-2-2"></span>**1.2 Assumptions**

This guide has been written for use by technically competent personnel with a good understanding of the communications technologies used in the product and of the requirements for their specific application. It also assumes a basic ability to access and navigate a Digi TransPort router and configure it with basic routing functions

This application note applies to:

**Model:** DIGI TransPort LR54 and Connect WAN 3G

**Firmware versions: LR54:** 1.1.0.6 and later **DCWAN:** 2.17.6.1

**Configuration:** This document assumes that the devices are set to their factory default configurations. Most configuration commands are shown only if they differ from the factory default.

**Please note:** This application note has been specifically rewritten for the specified firmware versions and later but will work on earlier versions of firmware. Please contact [tech.support@digi.com](mailto:tech.support@digi.com) if your require assistance in upgrading the firmware of the TransPort or Connect WAN router.

## <span id="page-3-0"></span>**1.3 Corrections**

Requests for corrections or amendments to this application note are welcome and should be addressed to: [tech.support@digi.com](mailto:tech.support@digi.com) Requests for new application notes can be sent to the same address.

## <span id="page-3-1"></span>**2 VERSION**

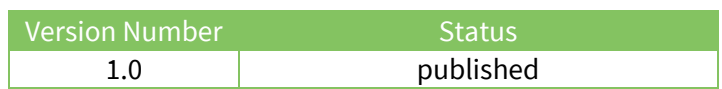

## <span id="page-4-0"></span>**3 CONNECT WAN CONFIGURATION (RESPONDER)**

## <span id="page-4-1"></span>**3.1 Tunnel Configuration**

Open a web browser to the IP address of the Connect WAN router.

Navigate to:

#### **Configuration – Network > Virtual Private Network (VPN) Settings > VPN Policy Settings**

Click **Add**

#### <span id="page-4-2"></span>**3.1.1 Tunnel Settings**

Configure the VPN mode for incoming and set the remaining settings as required or like in the below example:

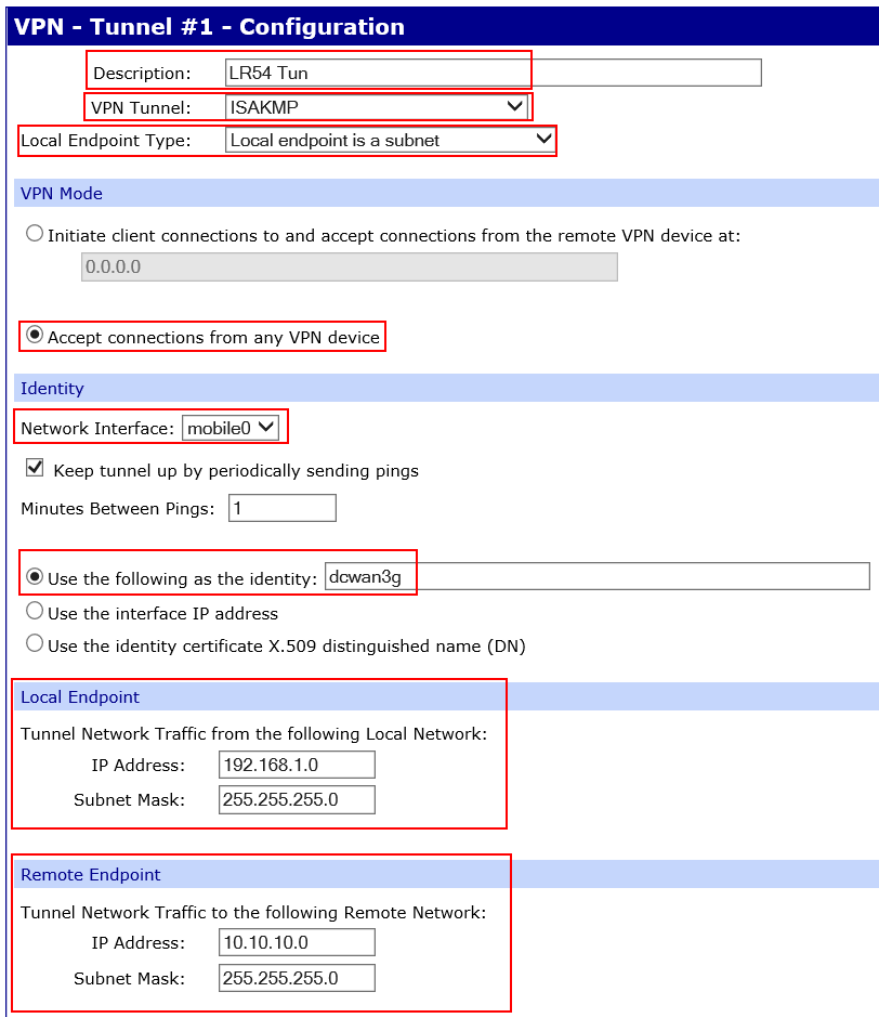

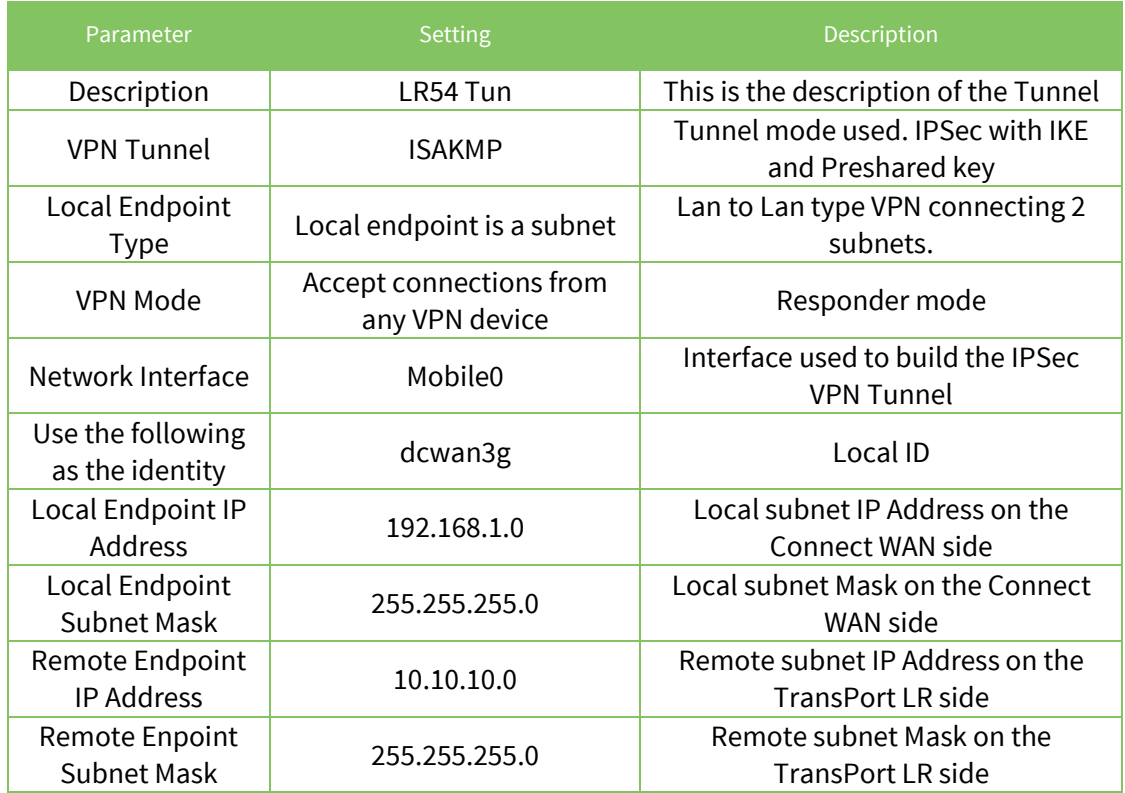

## <span id="page-6-0"></span>**3.1.2 Phase 1, Phase 2 & Pre-shared key settings**

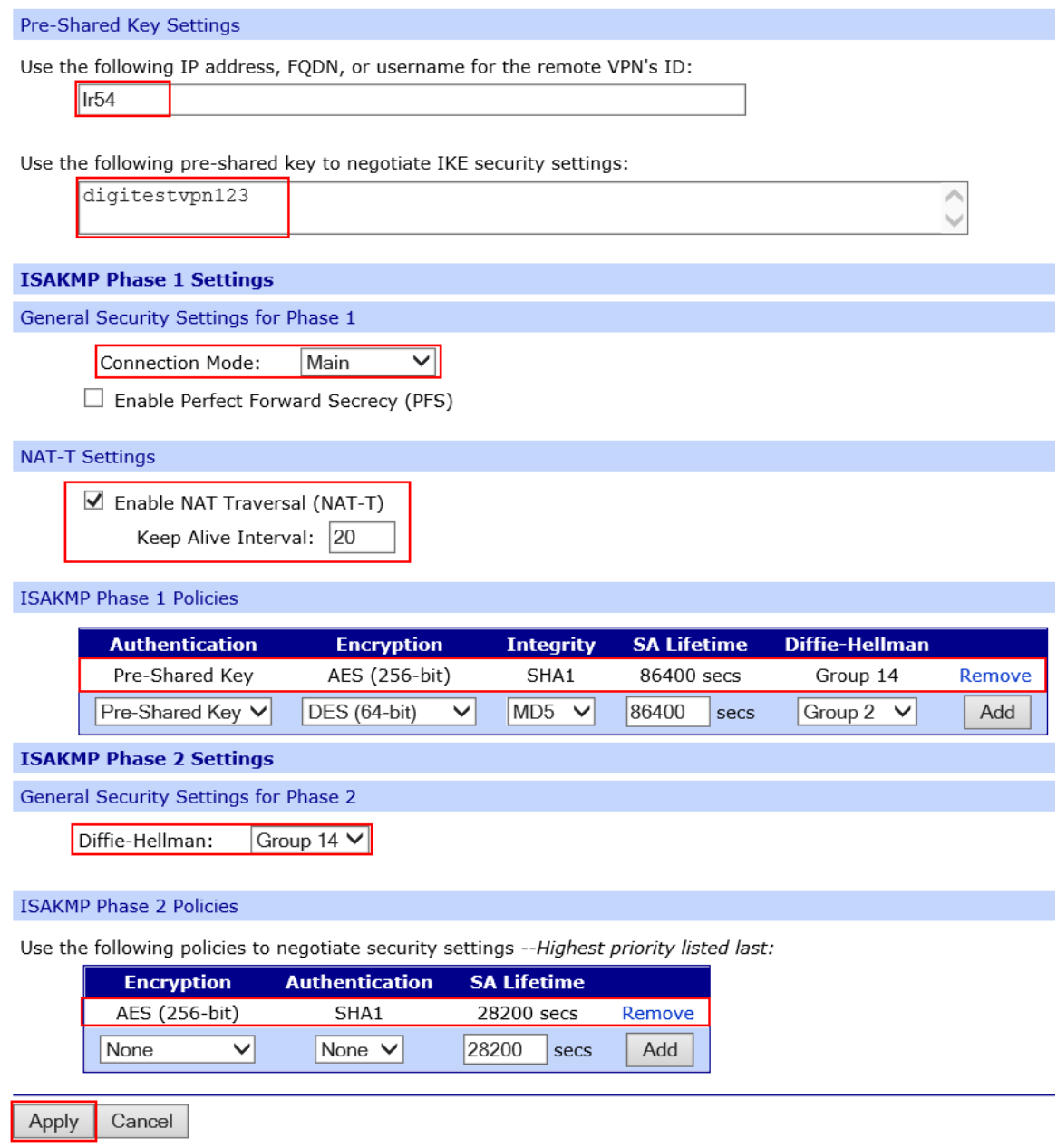

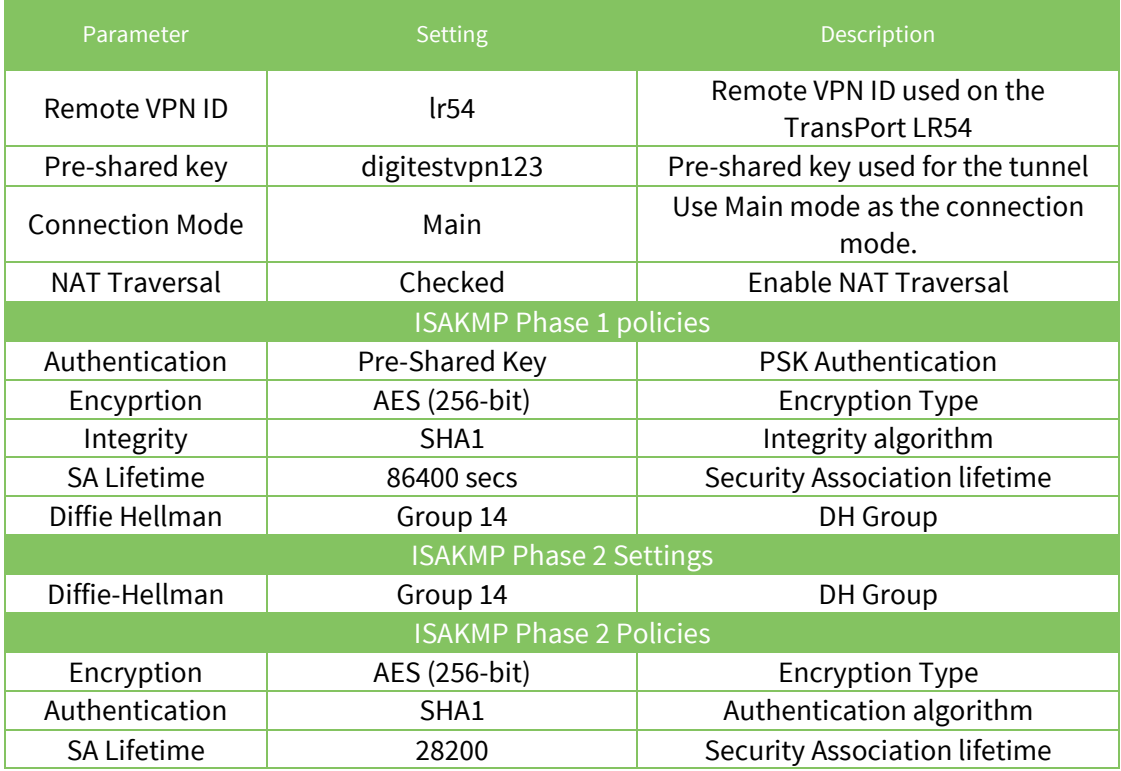

Click **Apply** to save and apply the changes.

## <span id="page-8-0"></span>**4 TRANSPORT LR54 CONFIGURATION**

**Please Note:** At the time of this document, the configuration of the TransPort LR54 is exclusively done via CLI (Command Line Interface)

All **IKE** and **IPSec** configuration is done within the **ipsec** command.

The following command will show all available options:

```
ipsec 1 ?
```
## **4.1 Configure Phase 1 settings**

Configure the IKE Phase 1 settings to match the settings of the Connect WAN Router.

- IKE version 1
- $\bullet$  SHA 1
- Group 5
- AES 256
- 4800 lifetime
- MAIN mode

Enter the parameters as follow:

```
digi.router> ipsec 1 ike 1
digi.router> ipsec 1 ike-authentication sha1
digi.router> ipsec 1 ike-diffie-hellman group5
digi.router> ipsec 1 ike-encryption aes256
digi.router> ipsec 1 ike-lifetime 4800
digi.router> ipsec 1 ike-mode main
```
Type the following to verify the IKE Phase 1 settings:

```
ipsec 1 ik?
digi.router> ipsec 1 ik?
Configures an IPsec tunnel
Syntax:
ipsec 1 <parameter> <value>
Available Parameters:
Parameter Current Value Description
-----------------------------------------------------------------------------
---
ike 1 1 1 1 IKE version to use for this IPsec
tunnel
ike-authentication sha1 IKE authentication type for IPsec 
tunnel
                                    IKE Diffie-Hellman group for IPsec
 ike-encryption aes256 IKE encryption type
 ike-lifetime 4800 Key lifetime in seconds
```
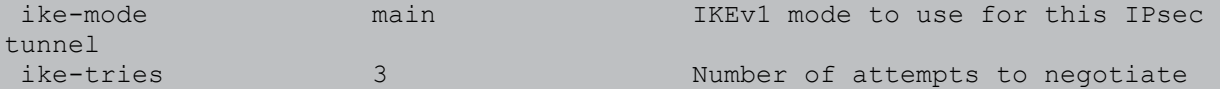

## <span id="page-9-0"></span>**4.2 Configure Phase 2 settings**

#### <span id="page-9-1"></span>**4.2.1 Authentication and encryption settings**

Configure the Phase 2 authentication and encryption settings to match the settings of the Connect WAN Router.

- Pre-shared key
- $\bullet$  SHA 1
- Group 5
- AES 128
- 3600 lifetime
- $\bullet$  psk

Enter the parameters as follow:

```
digi.router> ipsec 1 auth-by psk
digi.router> ipsec 1 esp-authentication sha1
digi.router> ipsec 1 esp-diffie-hellman group5
digi.router> ipsec 1 esp-encryption aes128
digi.router> ipsec 1 lifetime 3600
digi.router> ipsec 1 psk digitestvpn123
```
Type the following to verify the Phase 2 authentication and encryption settings:

```
digi.router> ipsec 1 es?
Configures an IPsec tunnel
Syntax:
ipsec 1 <parameter> <value>
Available Parameters:
 Parameter Current Value Description
 -----------------------------------------------------------------------------
---
esp-authentication sha1 ESP authentication type for IPsec 
tunnel
                                             ESP Diffie-Hellman group for IPsec
esp-diffie-hellman group5 ESP Diffie-Hellman group for I<br>esp-encryption aes128 ESP encryption type for IPsec
tunnel
```
## <span id="page-10-0"></span>**4.2.2 Local and Remote traffic selector settings**

Configure the Phase 2 local and remote traffic selector settings to match the settings of the Connect WAN Router.

- Local ID
- Remote ID
- Local network : 10.10.10.0
- Local mask : 255.255.255.0
- Remote network: 192.168.1.0
- Remote mask : 255.255.255.0

Enter the parameters as follow:

```
digi.router> ipsec 1 local-id lr54
digi.router> ipsec 1 remote-id dcwan3g
digi.router> ipsec 1 local-mask 255.255.255.0
digi.router> ipsec 1 local-network 10.10.10.0
digi.router> ipsec 1 remote-mask 255.255.255.0
digi.router> ipsec 1 remote-network 192.168.1.0
```
Type the following to verify the Phase 2 local and remote traffic selector settings:

```
digi.router> ipsec 1 loc?
Configures an IPsec tunnel
Syntax:
ipsec 1 <parameter> <value>
Available Parameters:
Parameter Current Value Description
-----------------------------------------------------------------------------
---
local-id lr54 Local ID used for this IPsec 
tunnel
local-mask 255.255.255.0 Local network mask for this IPsec 
tunnel
local-network 10.10.10.0 Local network for this IPsec 
tunnel
digi.router> ipsec 1 rem?
Configures an IPsec tunnel
Syntax:
ipsec 1 <parameter> <value>
Available Parameters:
Parameter Current Value Description
-----------------------------------------------------------------------------
---
```
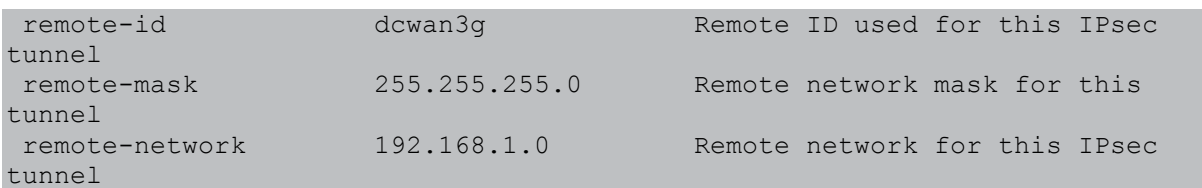

## <span id="page-11-0"></span>**4.3 Configure Peer address**

To configure the Peer address, in this example, the IP address of the Mobile interface of the Connect WAN router do the following:

```
digi.router> ipsec 1 peer x.x.x.x
```
**x.x.x.x** being an IP address reachable via the WAN interface of the LR54.

## <span id="page-11-1"></span>**4.4 Turn IPSec on**

To enable the configured IPSec VPN tunnel, do the following:

digi.router> ipsec 1 state on

The configuration is complete and the tunnel should now be built.

To verify if the tunnel is up, do the following:

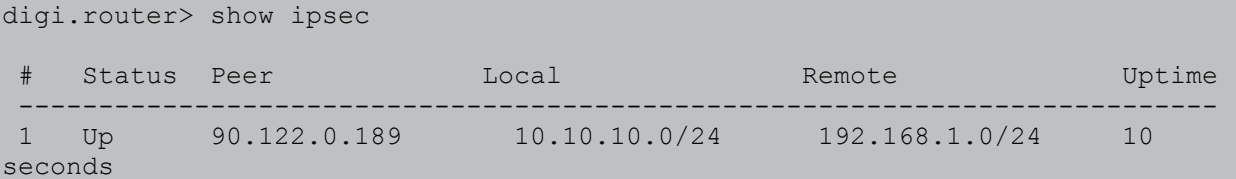

## <span id="page-12-0"></span>**5 TESTING**

Verify that data is going through the tunnel by issueing a ping from the Connect WAN router to the local Ethernet interface of the LR54. From the web interface, this can be done from **Administration >** 

#### **System Information > Diagnostic**

```
PING 10.10.10.1: 64 data bytes
64 bytes from 10.10.10.1: icmp_seq=0 time=41 ms
64 bytes from 10.10.10.1: icmp_seq=1 time=65 ms
64 bytes from 10.10.10.1: icmp_seq=2 time=87 ms
--- 10.10.10.1 ping statistics ---
3 packets transmitted, 3 received, 0% packet loss
```
To test the VPN tunnel from the LR54 command line, it is needed to add a firewall rule in order to bypass the MASQUERADE (NAT) rules in place.

Add the following rule:

```
firewall -t nat -I POSTROUTING 1 -s 10.10.0.0/16 -d 192.168.1.0/24 -j ACCEPT
```
To check the firewall and view the rule:

firewall -t nat -L -v

Ping should now be going through:

```
digi.router> ping 192.168.1.50
PING 192.168.1.50 (192.168.1.50) 56(84) bytes of data.
64 bytes from 192.168.1.50: icmp_seq=1 ttl=255 time=3.86 ms
64 bytes from 192.168.1.50: icmp_seq=2 ttl=255 time=0.483 ms
64 bytes from 192.168.1.50: icmp_seq=3 ttl=255 time=0.492 ms
64 bytes from 192.168.1.50: icmp_seq=4 ttl=255 time=0.522 ms
64 bytes from 192.168.1.50: icmp_seq=5 ttl=255 time=0.518 ms
--- 192.168.1.50 ping statistics ---
5 packets transmitted, 5 received, 0% packet loss, time 4006ms
rtt min/avg/max/mdev = 0.483/1.176/3.865/1.344 ms
```